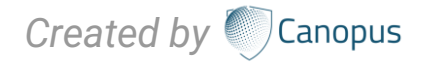

# **CANOPUS-C-MAIL GUIDELINE**

# Welcome to the **Canopus-C-Mail Guideline**

Canopus-C-Mail provides a stable and secure maritime email service designed for use in demanding remote environments that is airtime and operating system independent. It does not require a lengthy and complicated set up process. This allows you to begin accessing your emails straight away saving you time and resource.

The user manual of the Canopus-C-Mail provides necessary step-by-step instructions for manually configuring Canopus-C-Mail on Windows 10.

- **1. Download the required software for master PC.**
- **2. Setting up procedure for master PC and POP3 Microsoft outlook configuration.**

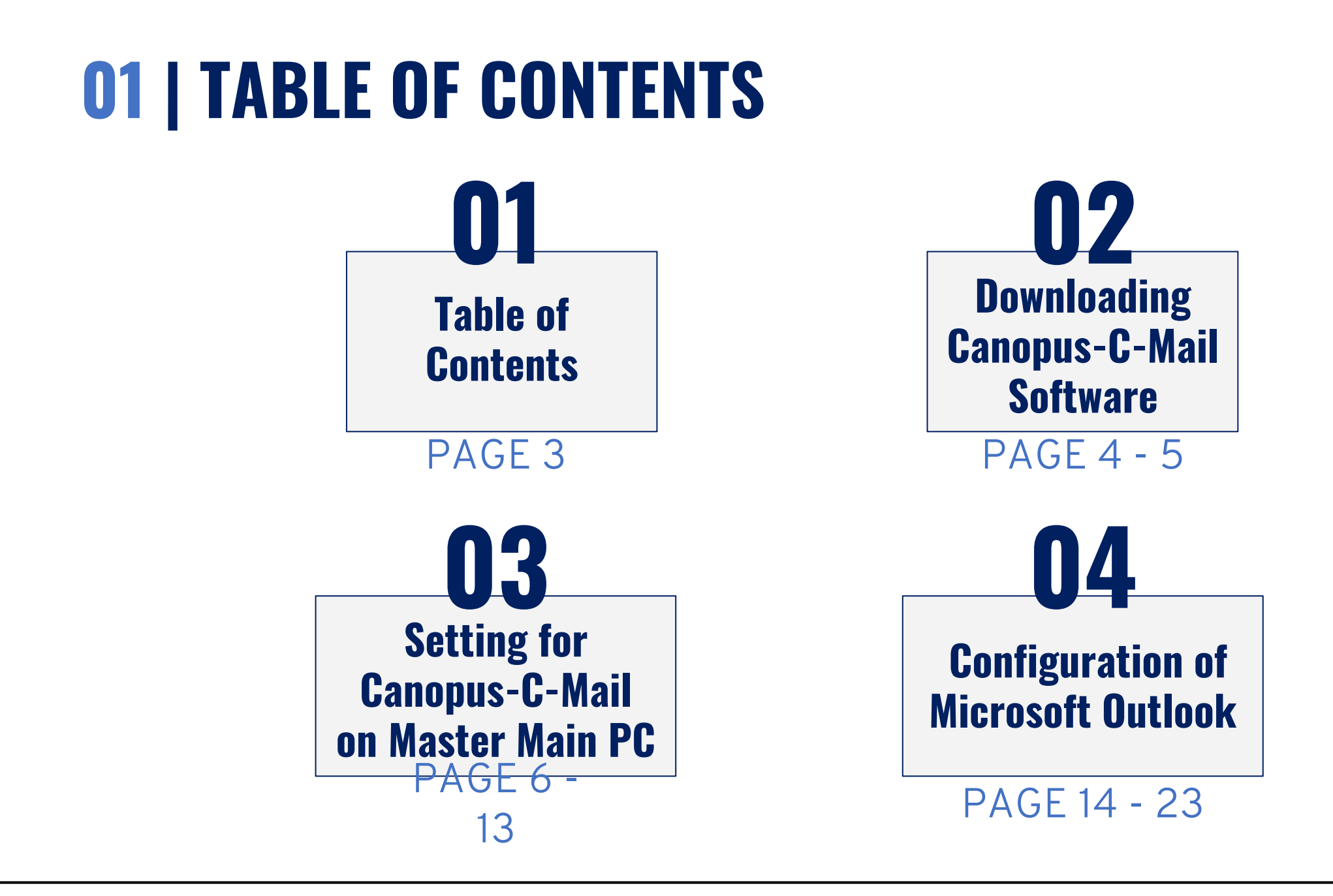

### **02 | DOWNLOADING CANOPUS-C-MAIL SOFTWARE**

### **STEP 1:**

Login with ID and password in **<https://dashboard.canopus-mail.com/>**

- Username(Account ID): Gxxxxxxxx
- Password: CanTrade8338!

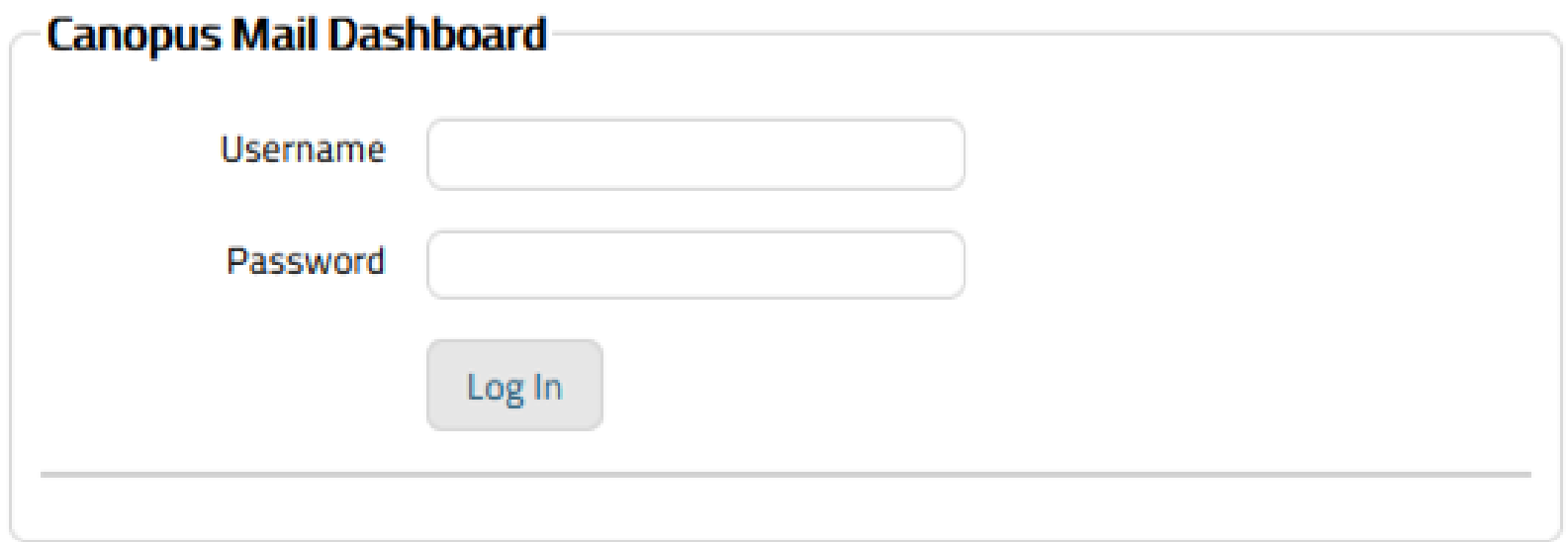

# **02 |** Downloading Canopus-C-mail Software

### **STEP 2:**

After login successful, please download the Canopus-C-mail software for master PC *Note: .NET software include.*

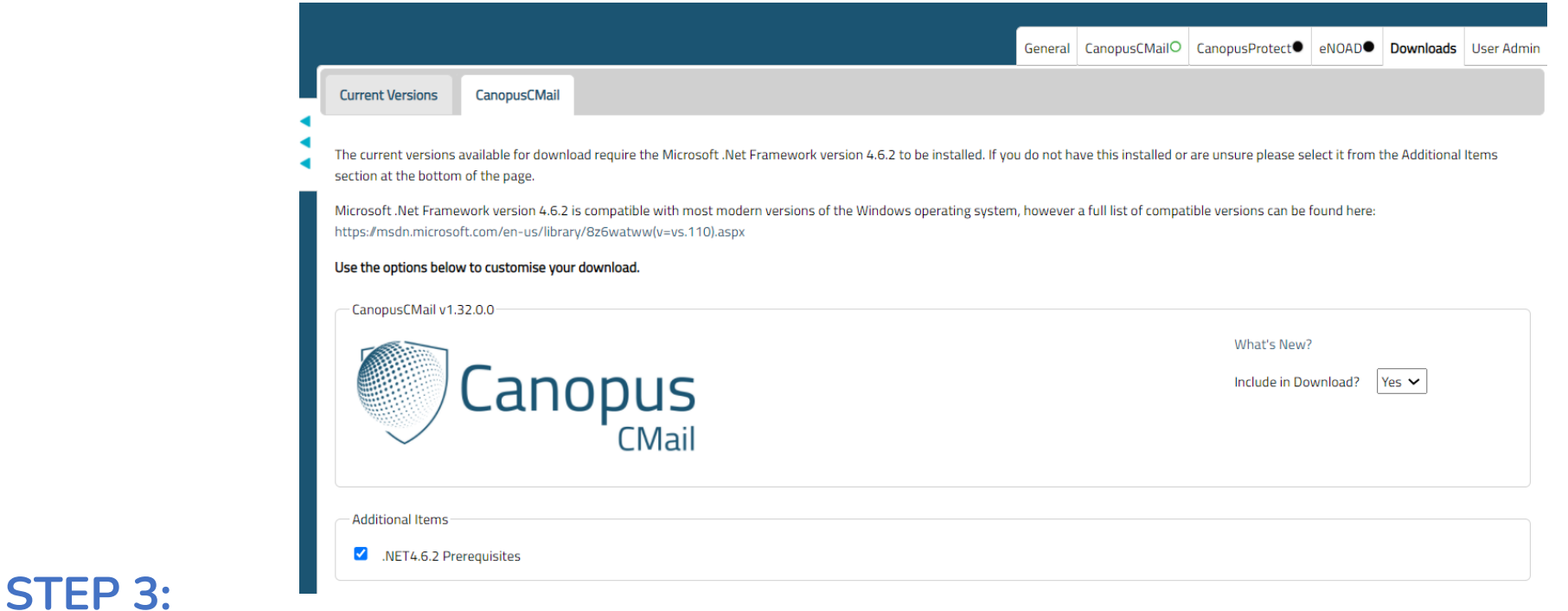

Install master software on master PC as per procedure how to install Canopus-C-mail.

Setup - CanopusCMail

C

 $\times$ 

1 http://localhost:52080/setup/configure

 $+$ 

#### **STEP 1:**

Once the Canopus-C-mail software has finished installing you will be presented with configuration screen.

On the **End User License Agreement** screen tick the box "*I agree the terms in the License Agreement*".

Click on **Next.**

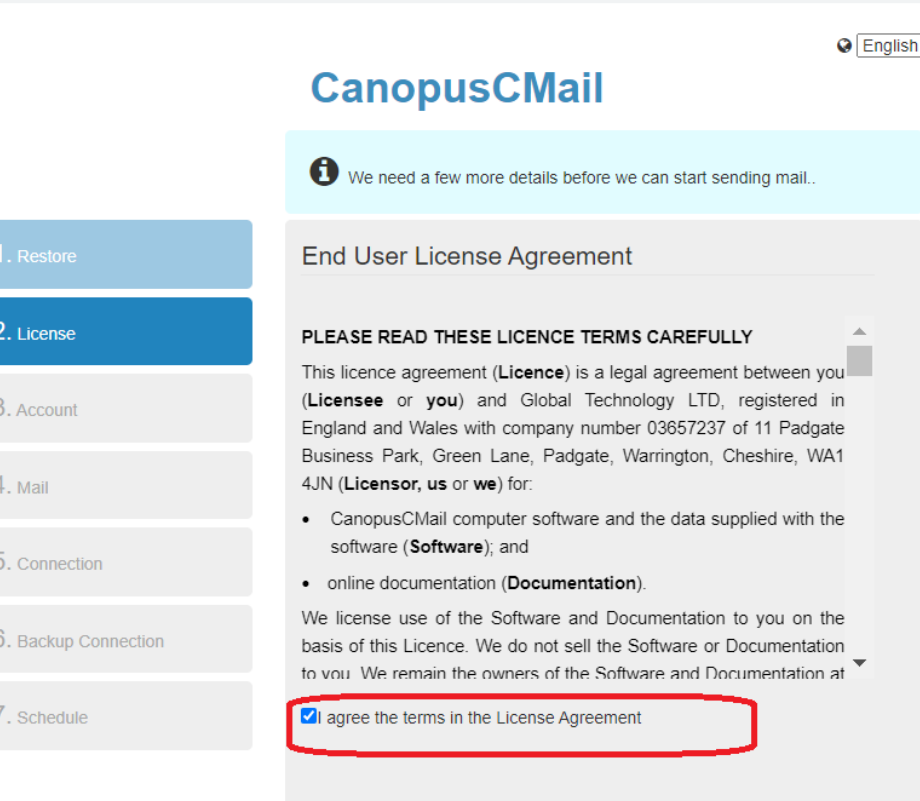

 $\overline{\phantom{0}}$ 

**Next** 

**Previous** 

#### **STEP 2:**

Enter your vessels Canopus-C-Mail account details as supplied when the mailbox was created, If you require the account details then please log into the Web Dashboard.

Once all fields have been completed click on **Next.**

**CanopusCMail** Enter the license key we provided. It will look like this: BAACBD9F61118981 System Information 2. License **Account Name** 3. Account Account ID 4. Mail Password\*  $5.$  Connection Confirm Password 6. Backup Connection License Key<sup>\*</sup> Email Address \* Previous **Next** 

 $Q$  English  $\vee$ 

7

#### **STEP 3:**

Enter the Email address as supplied and create a password that you would like to use to login to Canopus-C-Mail (this can be different to the password enter on the Accounts screen, but to be standardized please use the same password).

#### Click **Next.**

#### Enter the email address we provided. It will look like e.g. sunbeam@gtmailplus.com **Mail Settings** abc@canopus-mail.com 2. License Username\* Master abc 3. Account Password\* CanTrade8338!  $4.$  Mail Confirm Password\* CanTrade8338! 5. Connection Additional Account \* 6. Backup Connection 7. Schedule **Next Previous**

**CanopusCMail** 

4. Mail

#### **STEP 4:**

Select the **connection type** you wish to use from the list, this will be the **primary** connection.

Click on **Next.**

#### Enter the type of satellite phone you have on-board. Select Internet if you can access the Internet **Connection Settings Connection Type** Internet FleetBroadband 3. Account Serial VSat Internet DialUpNetworking 5. Connection 6. Backup Connection 7. Schedule

**CanopusCMail** 

 $\Omega$  English  $\vee$ 

 $5c$ 

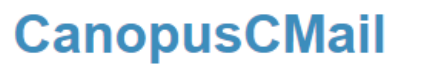

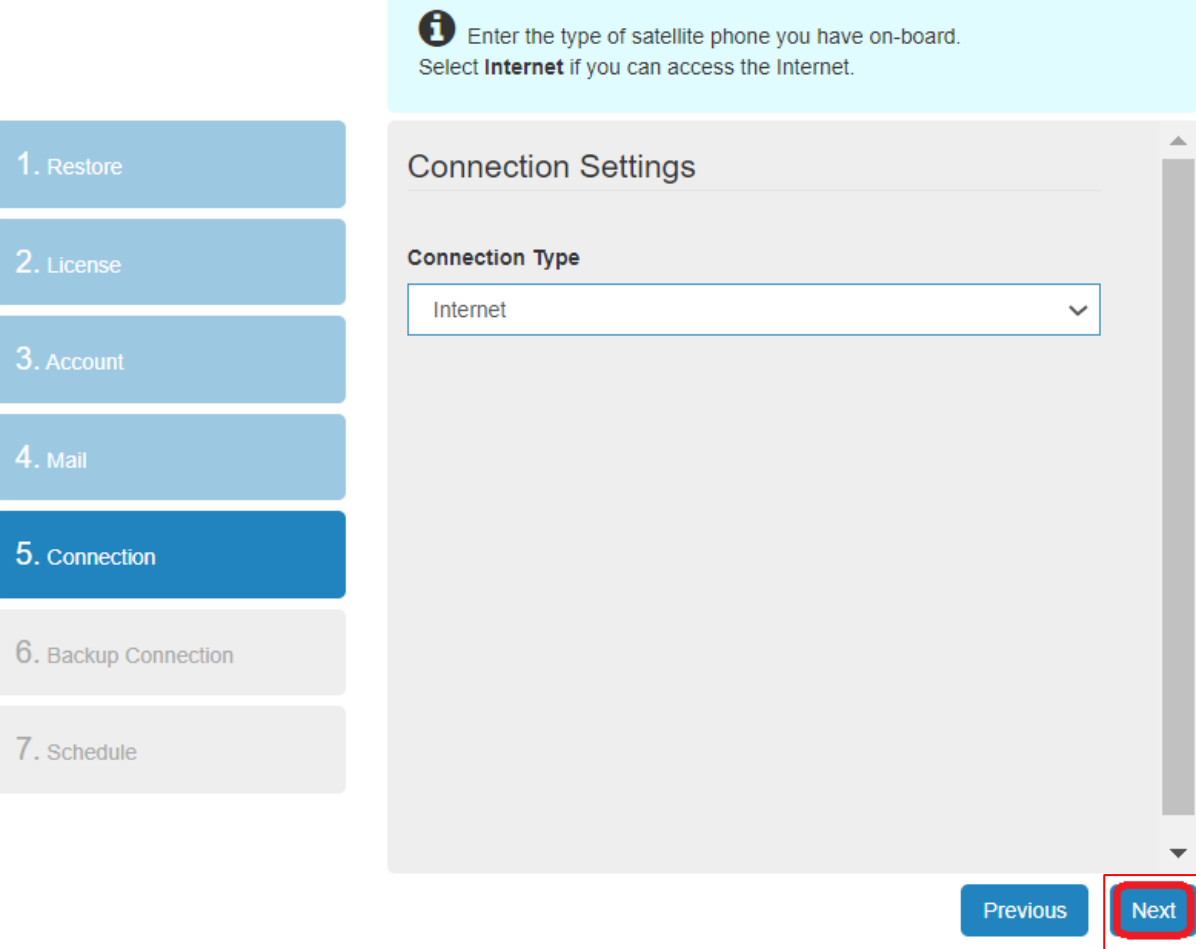

### **STEP 5:**

Click on **Next.**

 $Q$  English  $\vee$ 

#### **CanopusCMail**

This is a backup and used if primary connection is not working

### **STEP 6:**

Select the **connection type** you wish to use from the list for your **backup** connection if the primary connection was to fail. If there is no backup connection, put **None**  and click **Next.**

Click on **Next.**

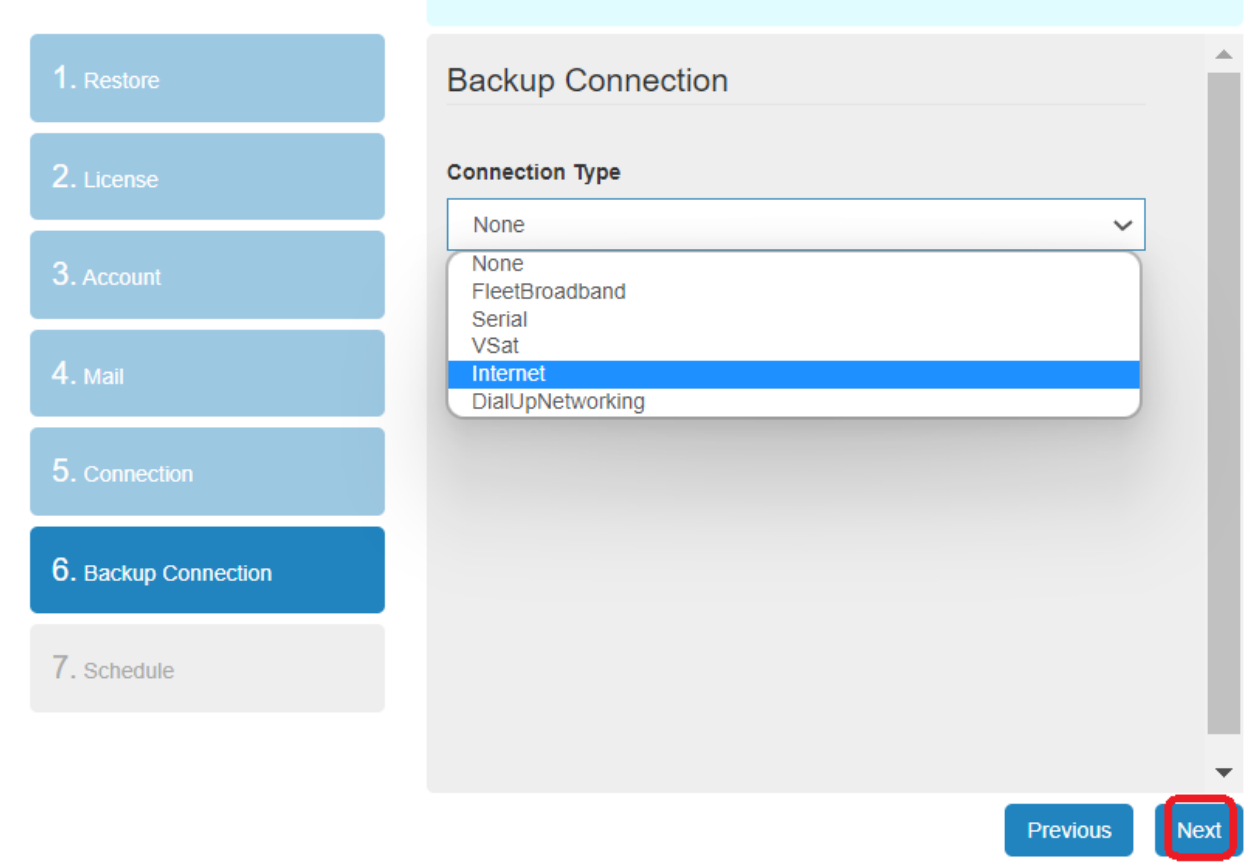

 $\bigcirc$  English  $\vee$ 

#### **STEP 7:**

Some configurations may be required for the selected terminal including IP address & Port numbers etc.

Click on **Next.**

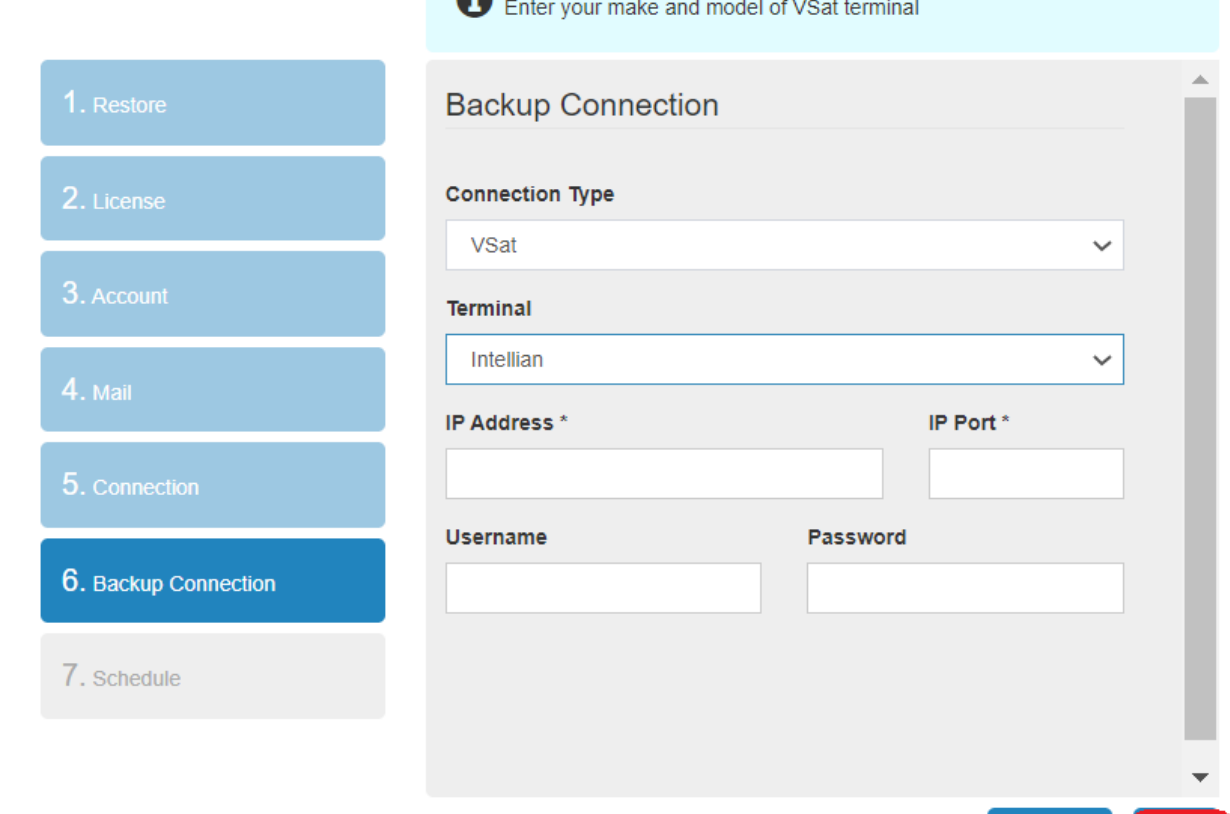

**CanopusCMail** 

 $\mathbf{A}$ 

**Previous** 

Next

 $\bigcirc$  English  $\vee$ 

#### **STEP 8:**

Select from the drop down the interval at which you would like Canopus-C-Mail to make automatic connections.

When ready click on **Finish.**

Canopus-C-Mail will now be fully configured, and you will be redirected to the login page where you enter the credentials created in step 2 of this process.

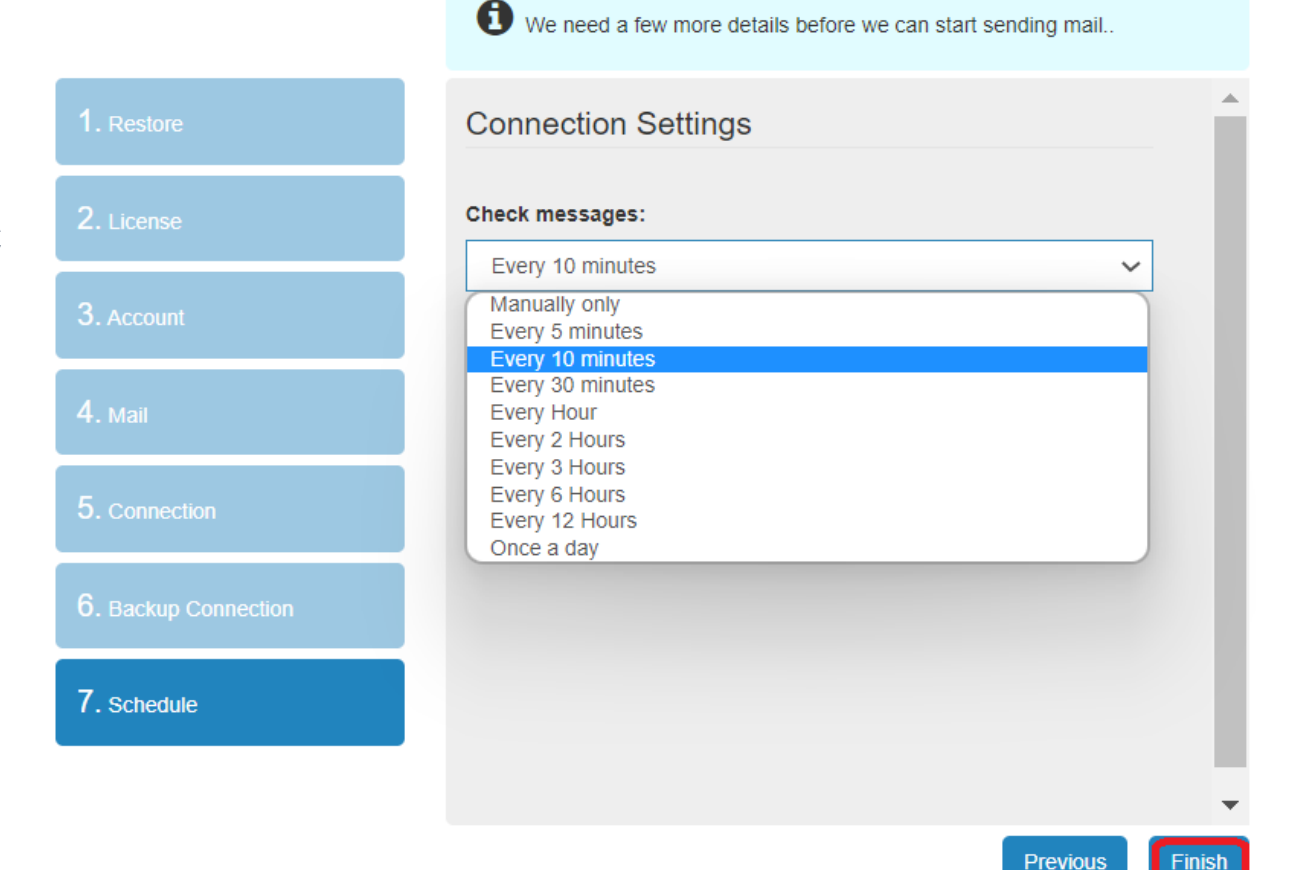

**CanopusCMail** 

### **OVERVIEW:**

The purpose of this document is to guide the end user with the configuration steps of adding a Canopus-C-Mail (POP3 account) in Outlook 2019.

### **REQUIREMENTS:**

- Windows 10.
- Canopus-C-MailSoftware.
- Canopus-C-Mail Mailbox details.
- Outlook 2019.
- Canopus-C-Mail POP3 & SMTP port numbers.

### **STEP 1:**

#### **Outlook 2019 configuration:**

Once Canopus-C-Mail has been installed and configured on the computer, you will need to configure Outlook 2019.

Open Outlook 2019 by clicking on the Outlook icon from the **Start** > **All Programs**.

The Office Outlook splash screen will briefly appear.

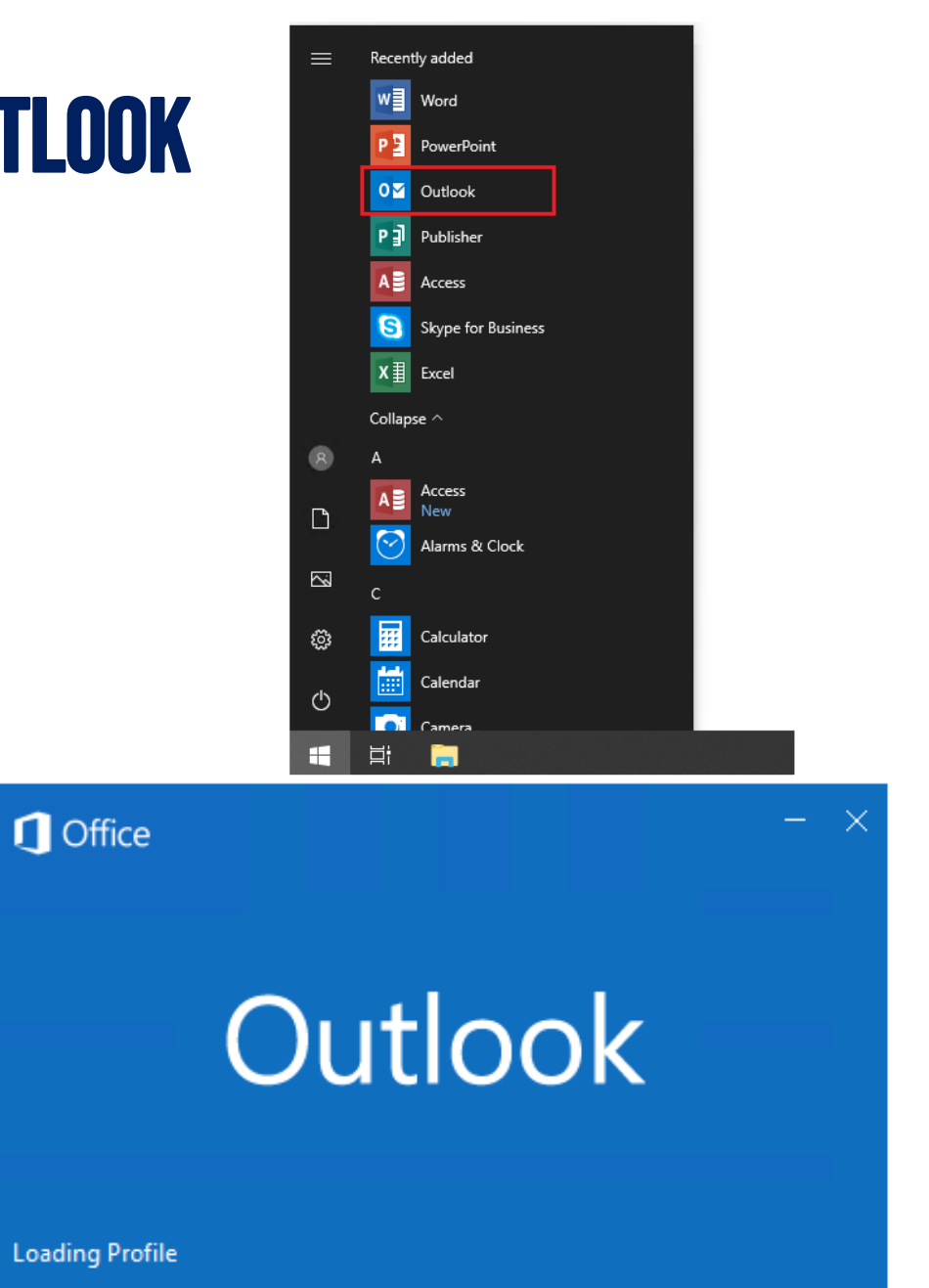

### **STEP 2:**

On the "**Outlook**" screen enter the email address for the account that is to be configured, i.e. [vessel@canopus-mail.com](mailto:vessel@canopus-mail.com)

Click on the down facing arrow

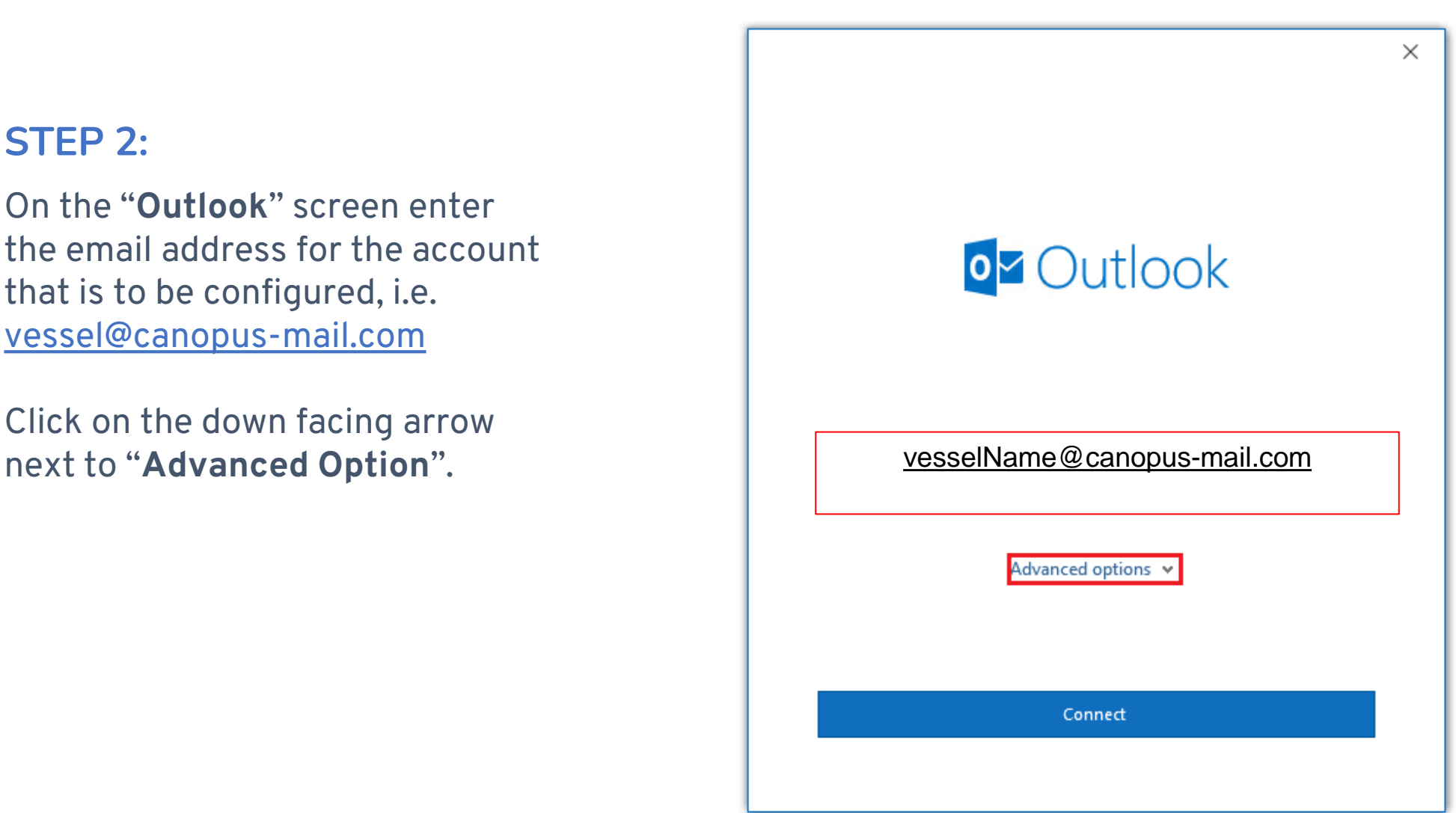

### **STEP 3:**

Tick the box "**Let me setup my account manually**".

Click on **Connect**.

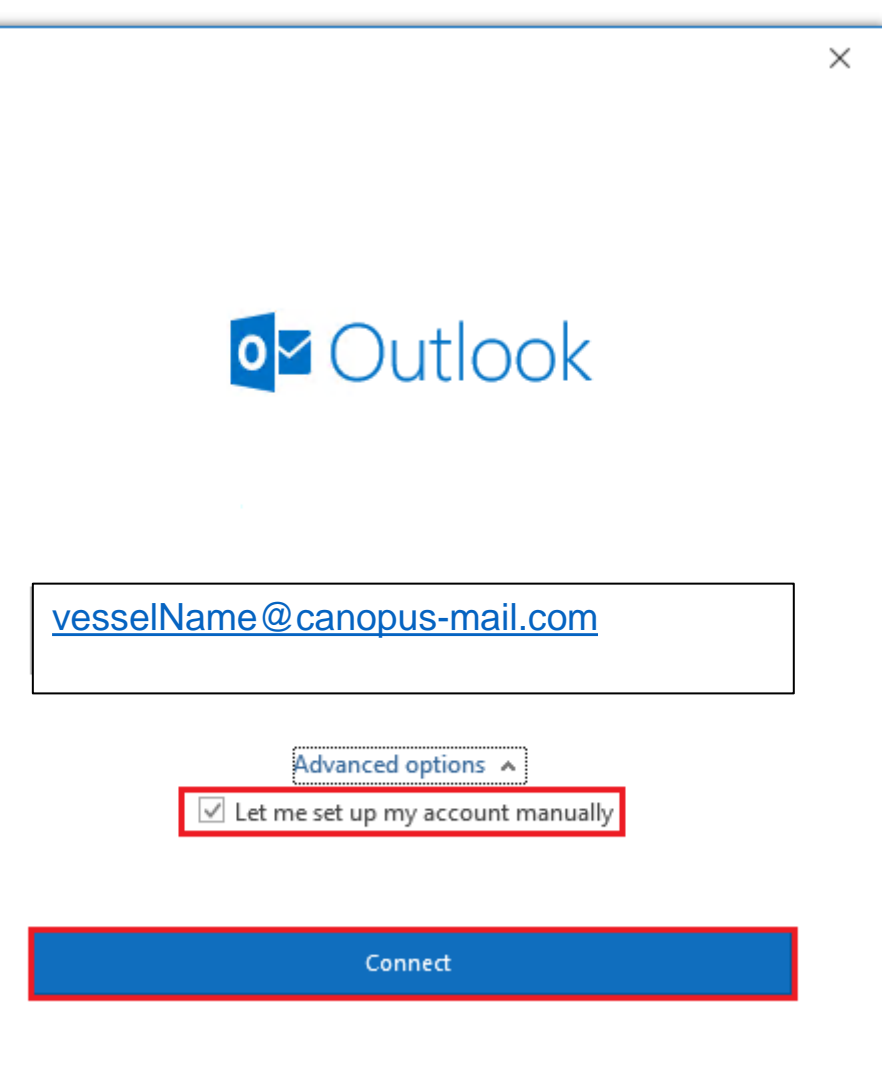

### **STEP 4:**

Outlook will begin to add the address.

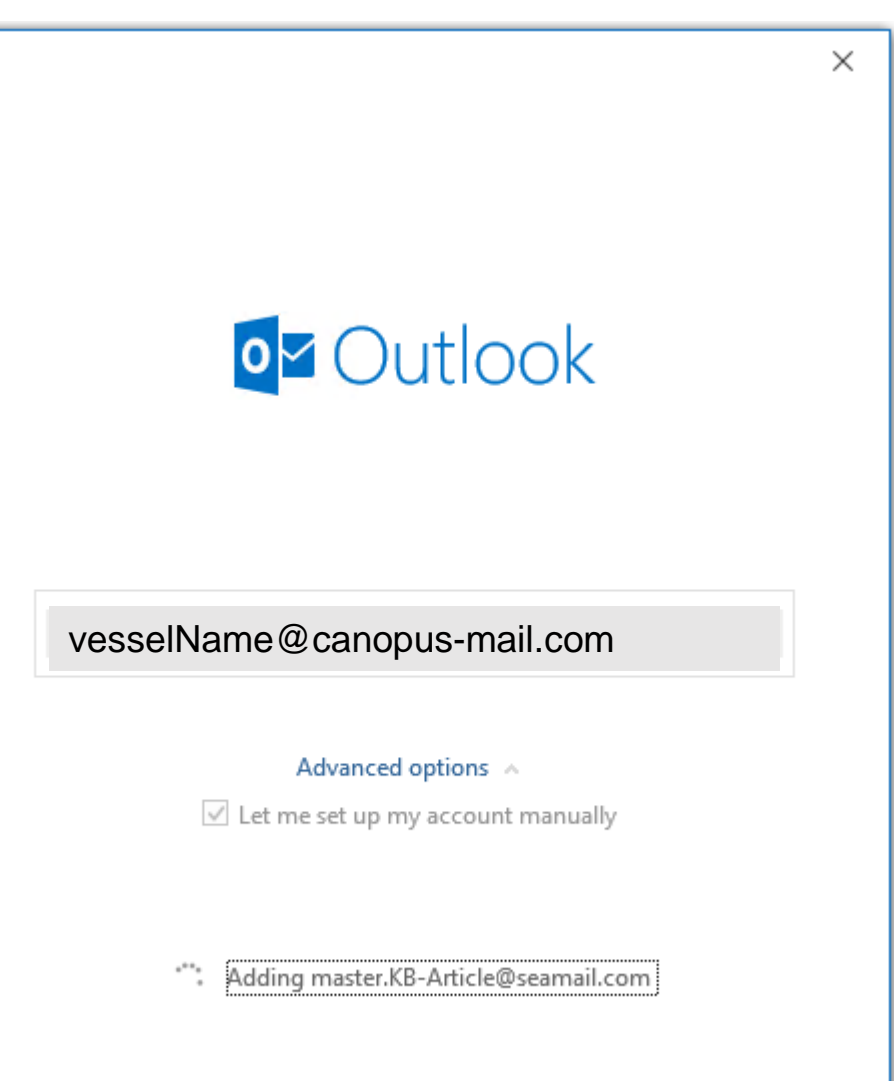

### **STEP 5:**

From the selection of account types, select **POP**.

On the **POP Account Settings,** enter the following details:

**Incoming Mail Server:**

This must be the IP Address of the PC where Canopus-C-Mail server is installed. If the IP. address is unknown then the below command can be run from a command prompt to locate the IP Address: *Ipconfig /all*

 $\times$  $\circ$ Outlook Advanced setup G E图  $\mathsf{o}\,\forall$ Office 365 Outlook.com Exchange Google E图 **IMAP** Exchange 2013 POP or earlier **Go back** 

*\*continue next page*

#### **STEP 5:**

If the Outlook installation is on the same computer as the Canopus-C-Mail server then the local loop-back address (127.0.0.1) or the computer name can be used.

#### **Outgoing Mail Server:**

The Outgoing Mail Server IP Address will be the same IP Address as the Incoming Mail Server.

#### **Ports:**

The default port numbers used for a POP3 connection in Outlook are (Incoming Mail Server Port: 110, Outgoing Mail Server Port: 25**)** 

In **Canopus-C-Mail** the port number assigned to the software are:

- **Incoming Mail Server Port: 52110**
- **Outgoing Mail Server Port: 52025**

*\*Please note that the port numbers in Canopus-C-Mail are predefined, and they cannot be changed from within the software.*

### **STEP 6:**

Once all the information has been entered click on the **Next** button.

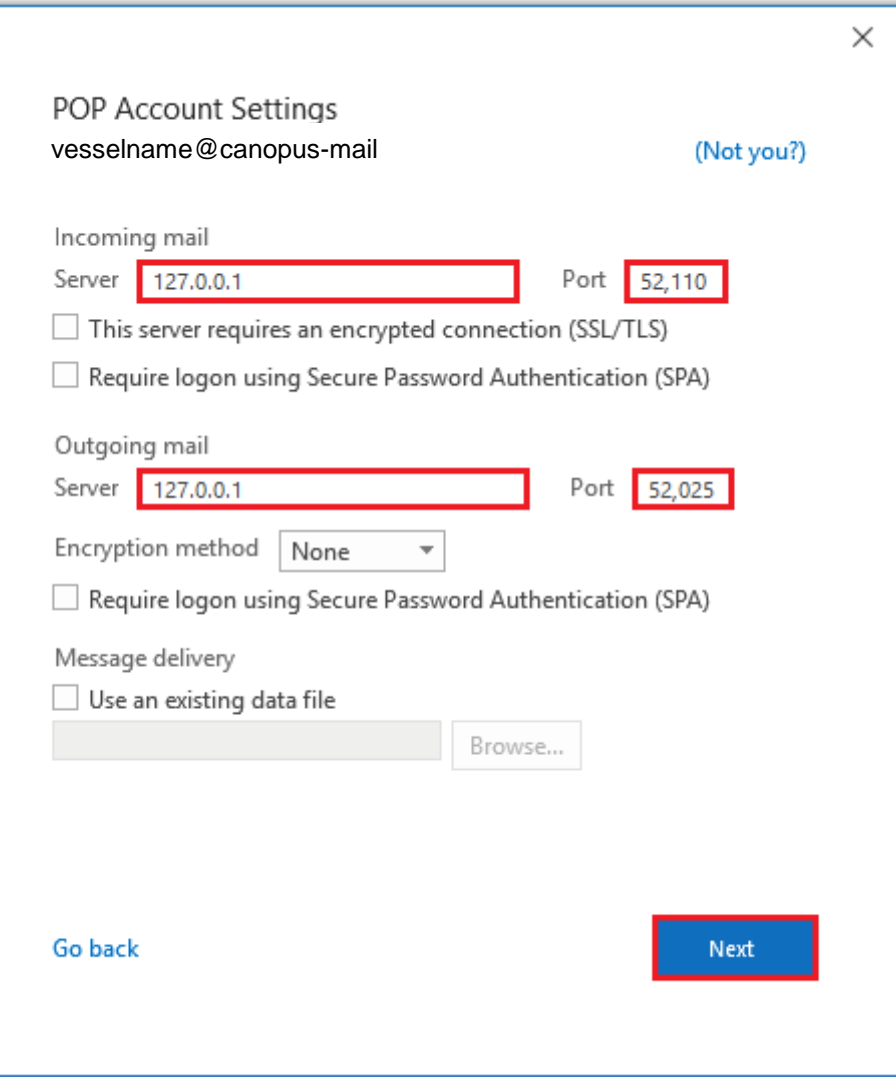

### **STEP 7:**

You will be asked to enter the password for the user account associated with this email address.

Once the password has been entered, click on **Connect**.

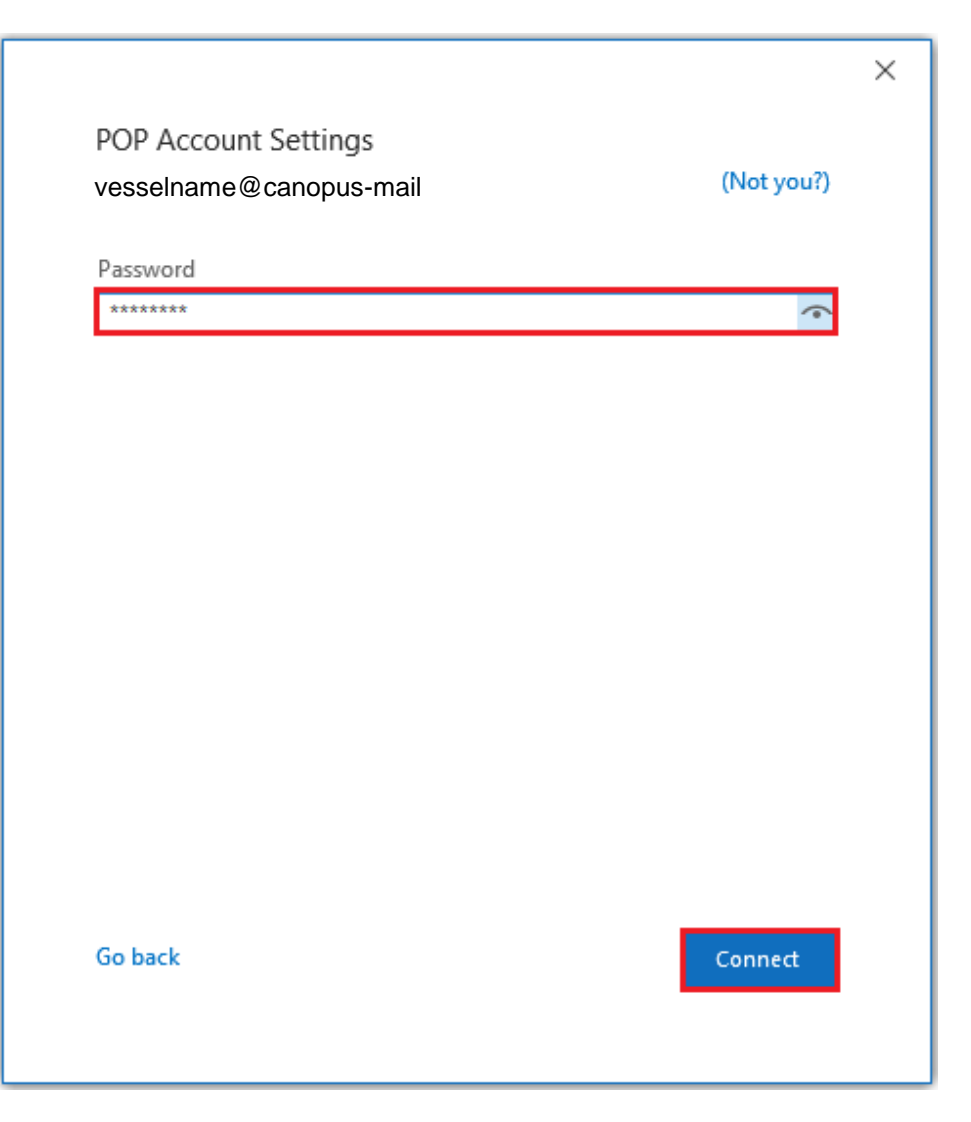

#### **STEP 8:**

The screen "Account successfully added" will confirm that the Outlook configuration is completed.

Remove the tick from "*Setup Outlook Mobile on my phone, too*".

Click on **OK** to complete the setup.

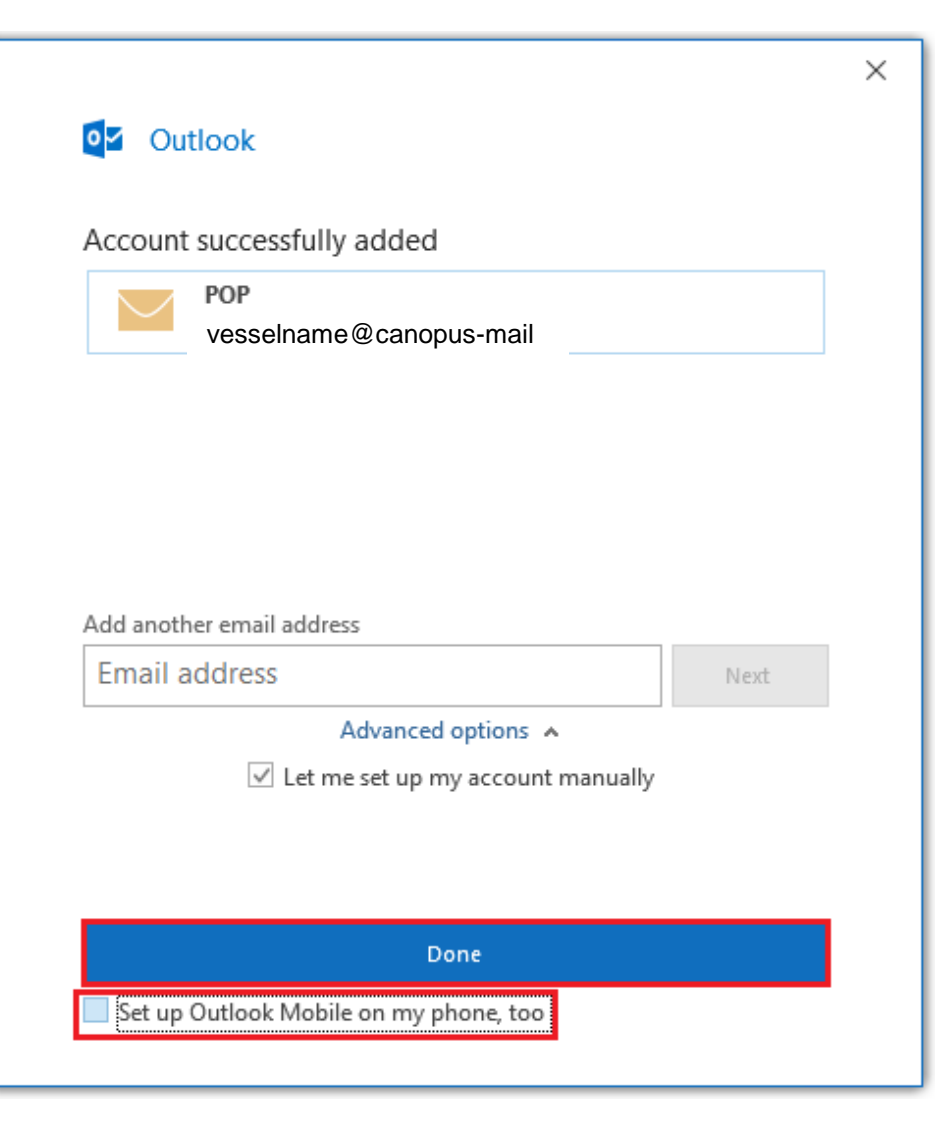

# Thank You

Do you have any questions?

**hello@the-canopus.com**